## How to Use the Blossom App

Before you download the app, make sure the playschool has the names and email addresses for anyone you would like to have access to Blossom. Please email them to <a href="mailto:jo@warwickplayschool.co.uk">jo@warwickplayschool.co.uk</a> You won't be able to access the app without this

## How to download the app

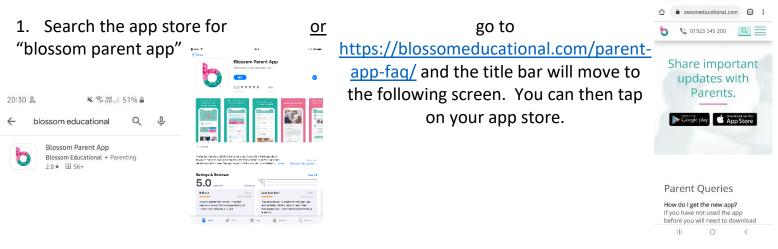

2. Once downloaded, enter the email you sent to the playschool and click on "send a magic link". The follow the instructions in the email

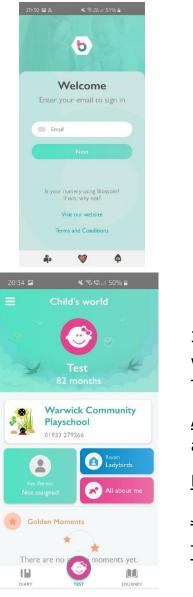

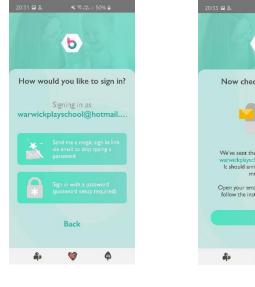

2023 IL A ARCAILSONG A

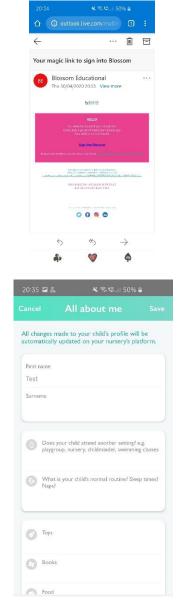

K 😤 🖏 🖉 77% 🖬

13:43 👁

 This should be the first page you see. It will have information about your child on it. The buttons are:

<u>All about me:</u> You can fill out information about your child to share with us.

Diary: a daily diary based on routines

Journey: This is explained in stage 4.

Three Lines: The menu explained in stage 5.

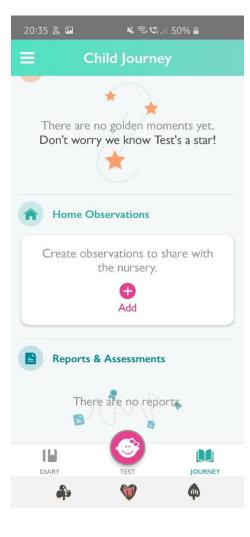

Once you have logged in

4. This is the journey page. You will be able to see what the playschool has added, add your own observation and see any reports we have added.

To add an observation you press on the pink "add button" below home observation.

This will bring up the New Observation page. You can add photos by tapping the pink add picture and then type a message to us about what you have been up to 😳

| 20:35 🗳    | 2               | 🗙 🗊 🗐 .ill 509 | % 💼 |
|------------|-----------------|----------------|-----|
| Cancel     | New Ob          | servation      |     |
|            | Add an obse     | rvation for To | est |
|            | Jpload photos   |                |     |
| <b>2</b> v | What has Test   | been up to?    |     |
|            | Enter descripti | ion            |     |
|            |                 |                |     |
|            |                 |                |     |
| 8          | þ (             | Ŵ              | \$  |

| 20:34 🖪             | 🗙 🗟 🕼 500 | % 🔒   |
|---------------------|-----------|-------|
| Parent's world      |           |       |
| Account             |           | >     |
| Nursery news        |           | >     |
| 🕎 Home activities   |           | > "!  |
| 📩 My Profile        |           | >     |
| Help & feedback     |           | >     |
| Terms and Condition | ions      | > 1   |
| Privacy policy      |           | >     |
| 🜖 Log out           |           | >     |
| 2.1.0 (3            | 96)       |       |
|                     |           |       |
|                     |           | JRNEY |
|                     | (m)       | •     |

5. In the menu there is:

<u>Account:</u> This will show you any fee information.

<u>Nursery News:</u> We will use this space for newsletters

<u>Home Activities:</u> a page set up by Blossom to share activities

<u>My Profile:</u> This is information about your child. You must update this if anything changes or is incorrect.

Help: help pages from Blossom

| 14:01                               | 🗙 🗟 👷 🛯 76% 🛢             |
|-------------------------------------|---------------------------|
| <                                   | Profile                   |
| Please contact your<br>information. | nursery to update profile |
| First name<br>test                  |                           |
| Surname<br>person                   |                           |
| Address                             |                           |
| Home                                |                           |
| Work                                |                           |
| Mobile                              |                           |
|                                     |                           |